#### **CONNEXION AU NOUVEAU SITE INTRANET**

## **Etape 1 :**

- Prenez connaissance du mail provenant de l'expéditeur « **no.reply@ordre-avocats-rennes.fr** », lequel vous a été adressé le **mercredi 20 juin 2018**.

- Cliquez sur le lien visible dans le mail.

- Si votre lien n'apparait pas :

*Il est possible que ce dernier ne soit pas « visible ». Dans ce cas, merci de cliquer sur la zone blanche où devrait en principe apparaitre ce lien (voir image ci-dessous).*

Un administrateur sur Ordre des Avocats de Rennes a créé un compte pour vous. Vous pouvez maintenant vous connecter en utilisant le lien ci-dessous ou en le copiant dans votre navigateur :

https://www.ordre-avocats-rennes.fr/user/reset/1027/1530265715/07fdBW-4...

Ce lien ne peut être utilisé qu'une seule fois pour vous connecter et vous redirigera vers la page où vous pourrez choisir votre mot de passe.

#### **Attention, ce lien ne peut être utilisé qu'une fois.**

*En cas de problème, merci de contacter Mme Amélie OUTIN, chargée de communication à l'Ordre des Avocats, au 02.23.20.90.06*

## **Etape 2 :**

Ceci est une connexion unique pour rault.melanie.

Cliquez sur ce bouton pour vous connecter au site et modifier votre mot de passe.

Cet identifiant ne peut être utilisé qu'une fois.

**SE CONNECTER** 

- Cliquez sur « se connecter »

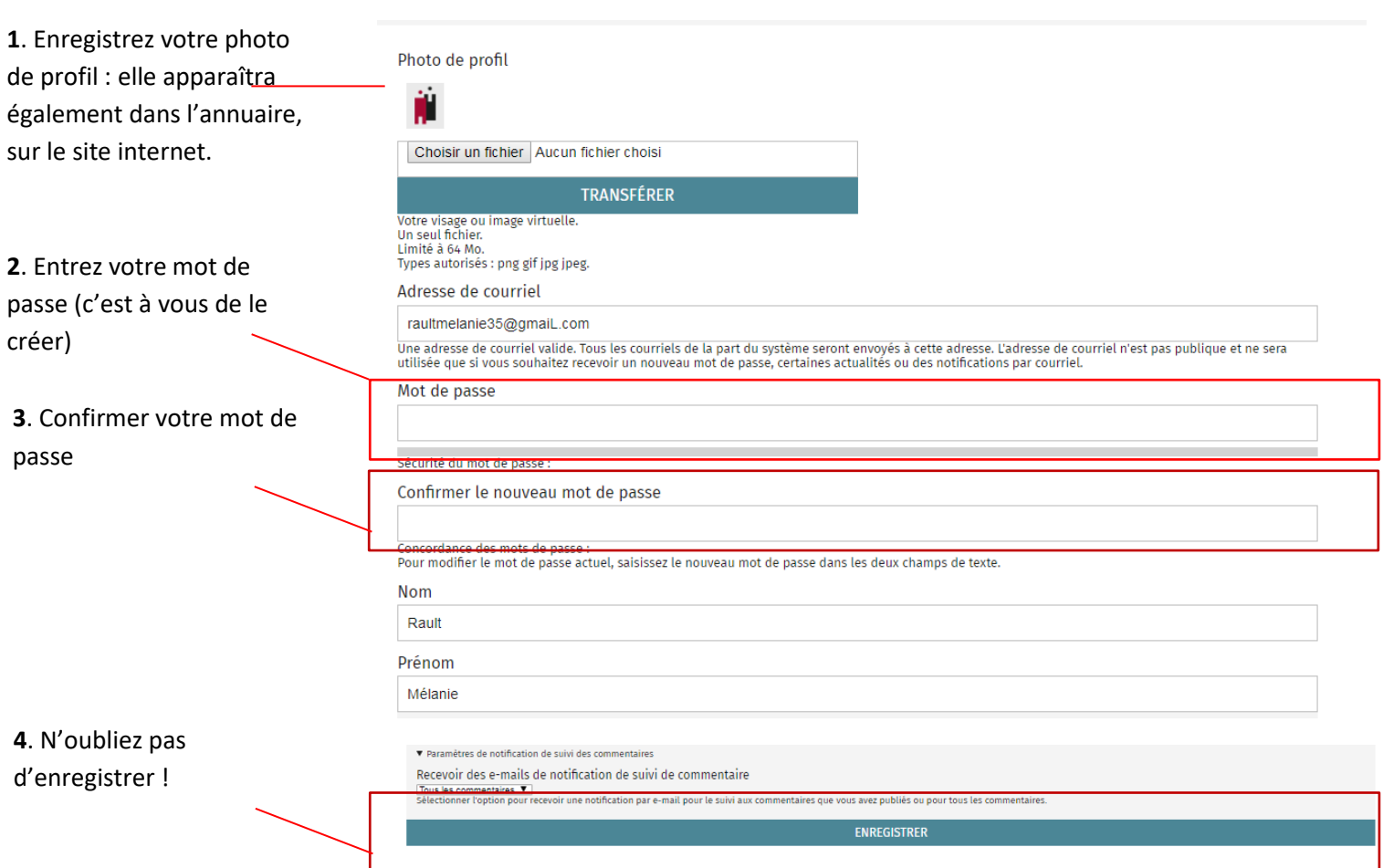

# **VOTRE COMPTE EST DÉSORMAIS ACTIVÉ**

Pour accéder facilement au site intranet (une fois que vous avez réalisé toutes les étapes ci-dessus) :

**Etape 1** : Rendez-vous sur le nouveau site internet [https://www.ordre-avocats-rennes.fr](https://www.ordre-avocats-rennes.fr/)

**Etape 2 :** Cliquez sur l'icône « espace avocat » (en haut à gauche)

| 些<br><b>ESPACE</b><br><b>AVOCAT</b>                                                                 | Barreau<br>de Rennes | Rechercher par mots clés | لصا<br>$\mathscr{E}'$<br>াঁ<br><b>ANNUAIRE DES</b><br>CONSULTATIONS<br><b>AVOCATS</b><br><b>GRATUITES</b> | CONTACT |
|----------------------------------------------------------------------------------------------------|----------------------|--------------------------|----------------------------------------------------------------------------------------------------|---------|
| <b>ACTUALITÉS</b><br>寙<br>LE BARREAU<br><b>PARTICULIERS</b><br><b>AVOCATS</b><br><b>ENTREPRISES</b> |                      |                          |                                                                                                    |         |
| <b>ANNUAIRE</b> des avocats                                                                         |                      |                          |                                                                                                    |         |

#### **Etape 3 :** Saisissez vos identifiants

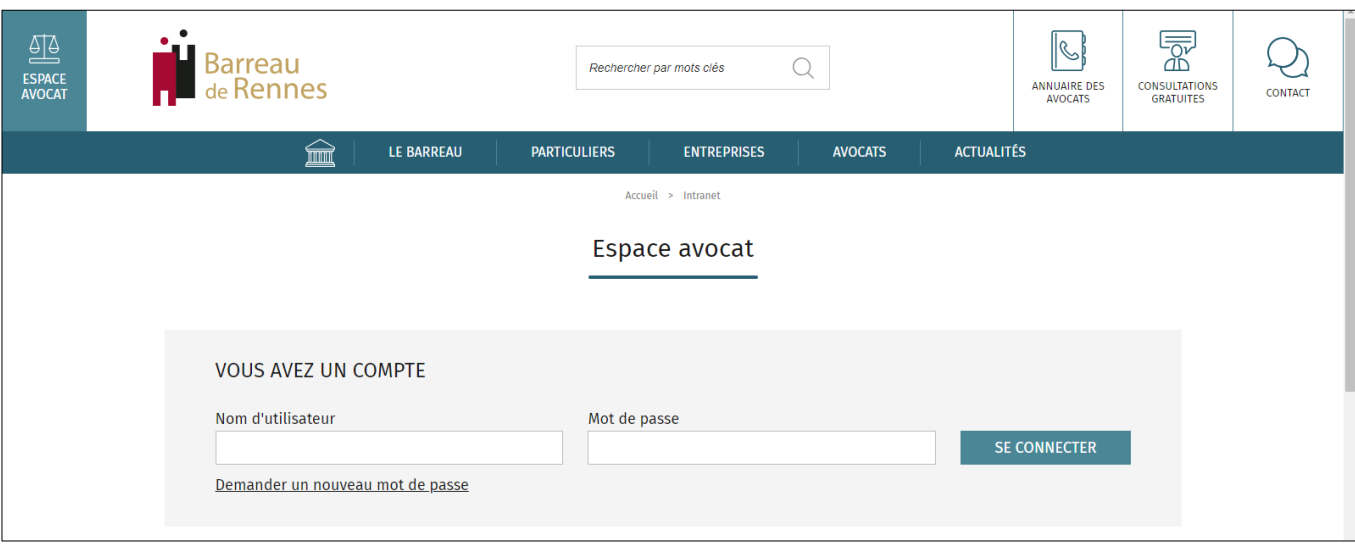

Pour rappel, votre nom d'utilisateur *(lequel vous a été communiqué dans le mail initial envoyé le 20 juin 2018 à partir de l'adresse « no.reply@ordre-avocats-rennes.fr »)* est aisé à retrouver puisqu'il correspond à vos nom et prénom au format **nom.prénom** *(ex : durand.david pour David DURAND)*, étant précisé que

- Le format du **nom** ne tient compte ni des majuscules, ni des espaces, ni des éventuels accents ou tirets ;

- Le format du **prénom**, lui, tient compte des éventuels accents et tirets mais pas des majuscules ni des espaces.

*Exemples : Aurélie LE MOINE = lemoine.aurélie Jean-Pierre BRUN-BARBIER = brunbarbier.jean-pierre*

*Marie-Thérèse LE QUÉRÉ = lequere.marie-thérèse*

## **Information utile :**

Pour accéder à votre profil, il vous suffit de cliquer sur « Mon compte » ou sur l'icône apparaissant juste à côté et ressemblant à un petit engrenage (voir capture d'écran ci-dessous).

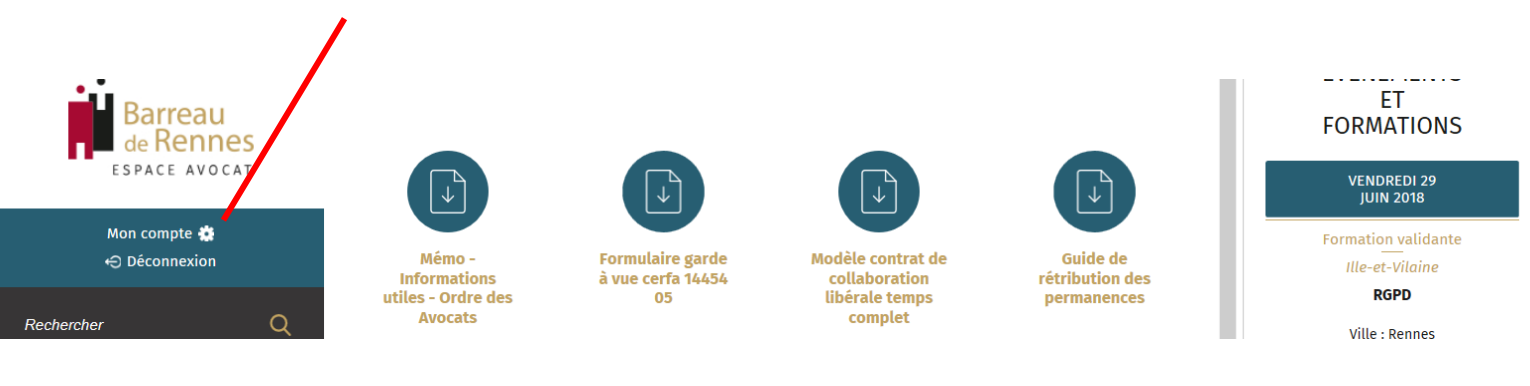

Sur votre espace, vous pourrez modifier votre photo de profil, changer votre mot de passe et modifier votre adresse mail.

ATTENTION: si vous modifiez l'adresse mail de votre profil intranet, cette nouvelle adresse sera utilisée pour recevoir des notifications de la part du site (lorsque vous êtes inscrit sur une salle collaborative par exemple) mais **elle ne sera pas enregistrée comme votre nouvelle adresse mail de référence à l'Ordre, ni utilisée pour le formulaire de contact à partir de l'annuaire du site. Seule une déclaration officielle de changement d'adresse mail auprès des services de l'Ordre permettra cette mise à jour.**